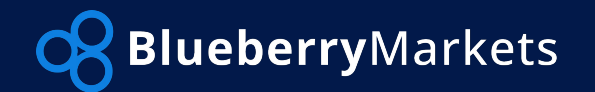

# **Blueberry Markets PAMM**

Investor's Guide

To start with this process, you will need a live account with Blueberry Markets. If you do not have one yet, kindly follow this [link](https://docs.google.com/document/d/1HEgHRm7Myq9NaXz9VbmcbIkkRlSMs7Ham61AYeK3Fe4/edit?usp=sharing) for instructions on how to create a BBM account.

If you already have an account with BBM, then you are set to follow the succeeding steps and learn how to manage your Investor Account.

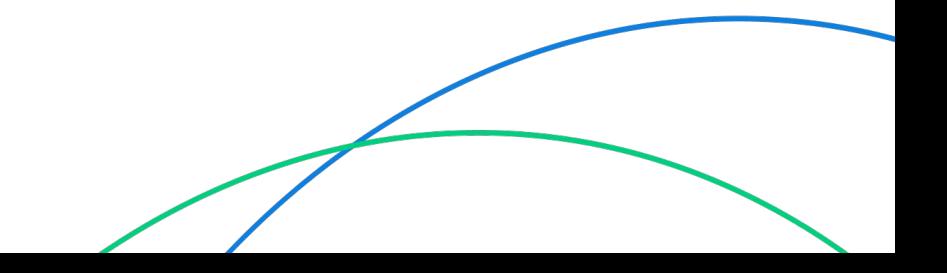

Log in to your **PAMM** portal using your MetaTrader account details provided to you upon registration.

**Note:** You will need to input the Master Account number into the Inv A/C field.

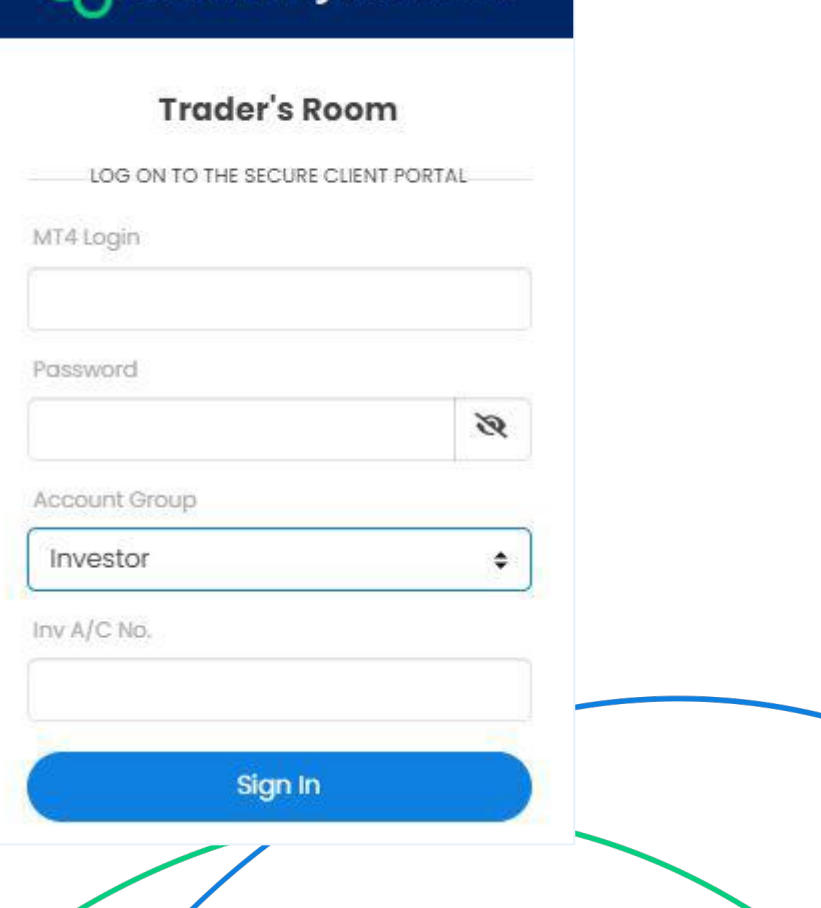

**Blueberry**Partners

Once logged in, you will see all your accounts on your dashboard.

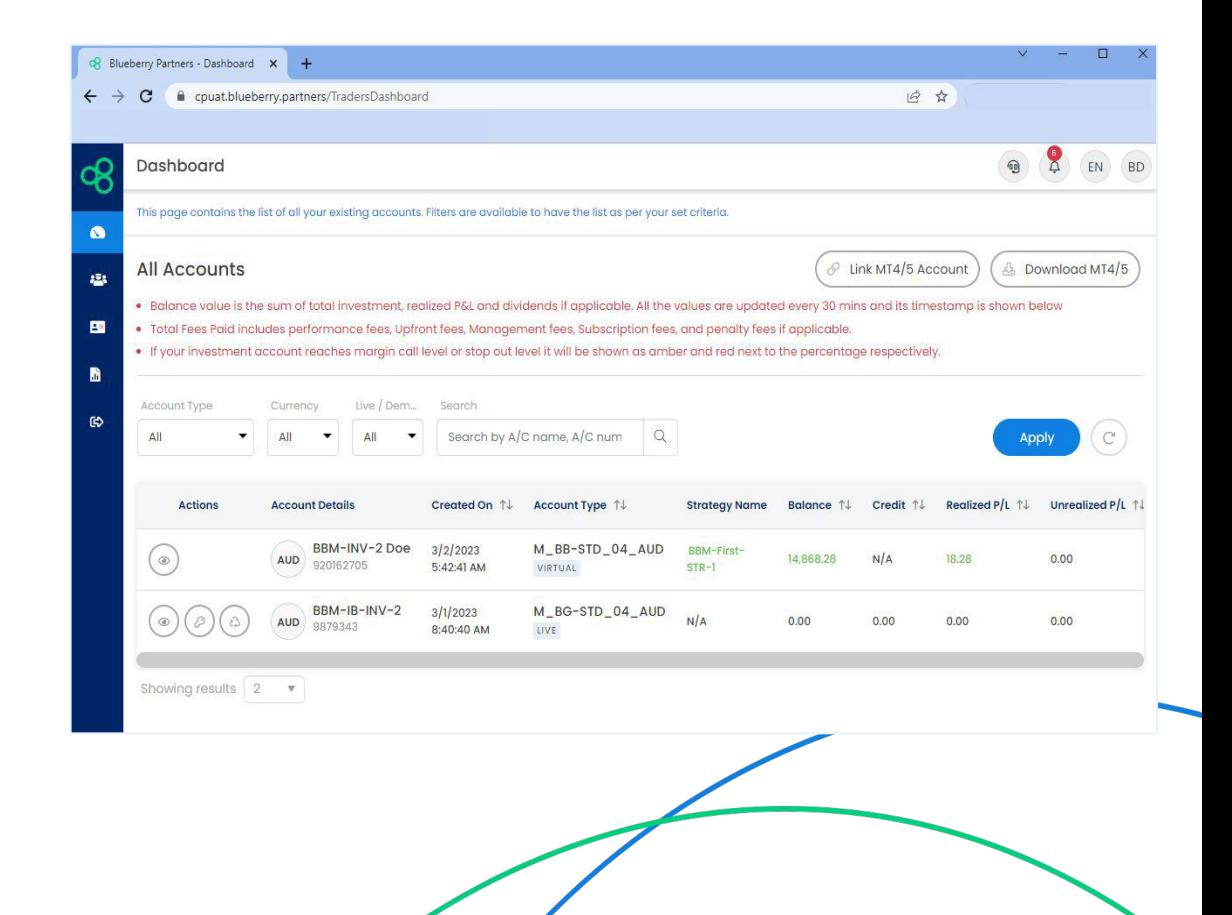

Located on the left side of your screen, under Managed Accounts is the Leaderboard where you can see and display all available strategies you can subscribe to.

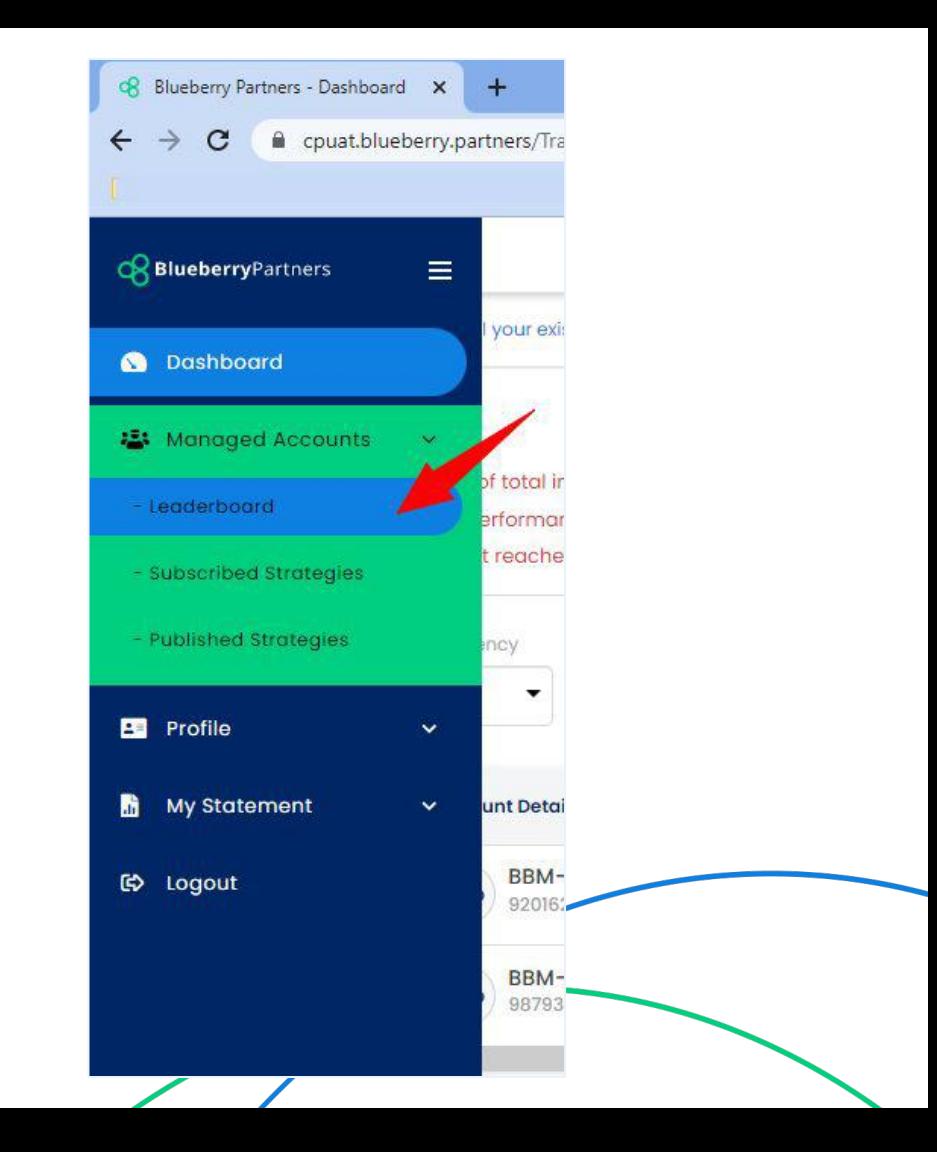

To subscribe to a strategy, simply click Subscribe to be redirected to the chosen strategy page where you will find all details of the strategy and its performance.

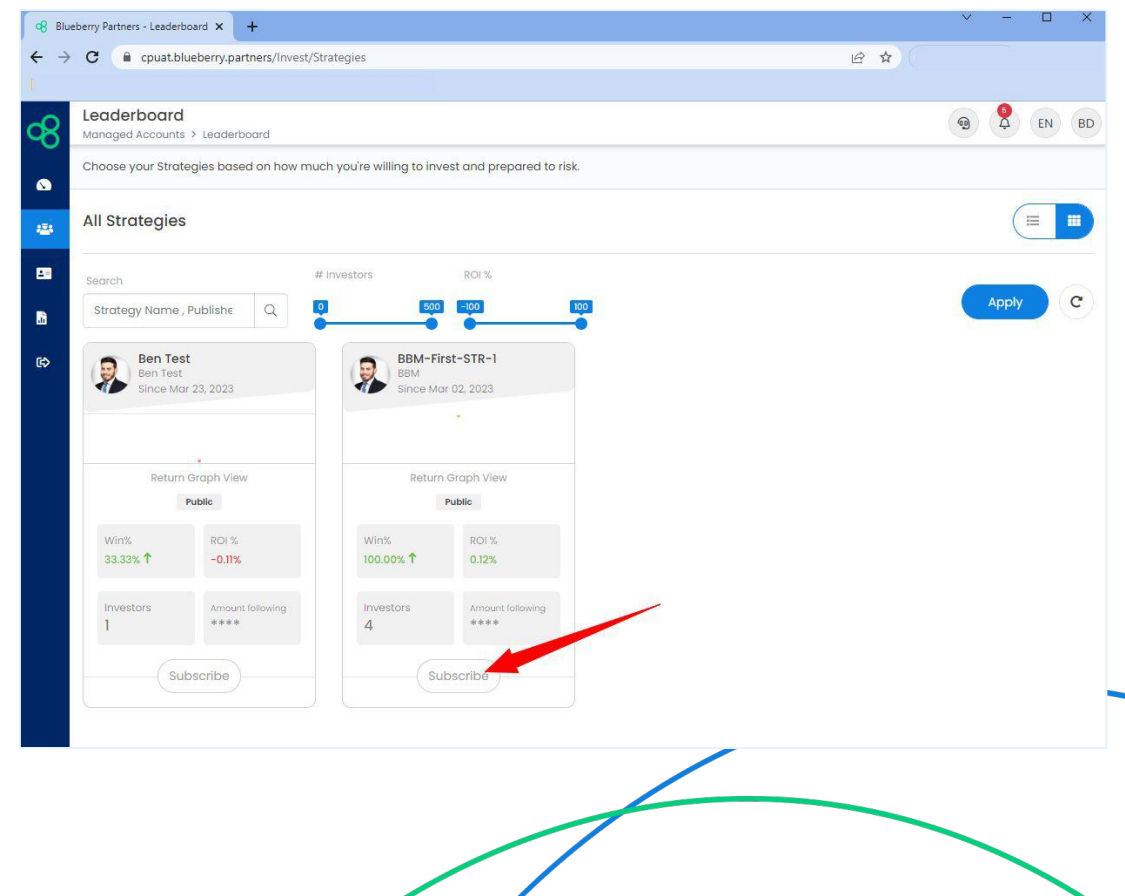

Click on Subscribe again and fill in the prompt. You will also need to accept the Terms and Conditions in order to proceed.

20.00%

ROI%

 $0.15$ 

0.125

 $0.075$ 

Parlommento Es

 $\Omega$ 

0.12%

100.00%

 $0 \frac{2.00\%}{M$ 

Management Fee (%)

Blueberry Partners - Leaderboard X 3 Blueberry Partners - Strategy Det X +

. All the values shown here are near real-time values and its timestamp is shown below

 $1.00%$ 

Infront For

 $\leftarrow$   $\rightarrow$  C  $\bullet$  cpuat.blueberry.partners/Investment/1615/BBM-First-STR-1

My Accounts

zEt.

> BBM-First-STR-1

A Public

**Fee Details** 

**ROL%** 

Win %

Investors

Description : This is the first strategy

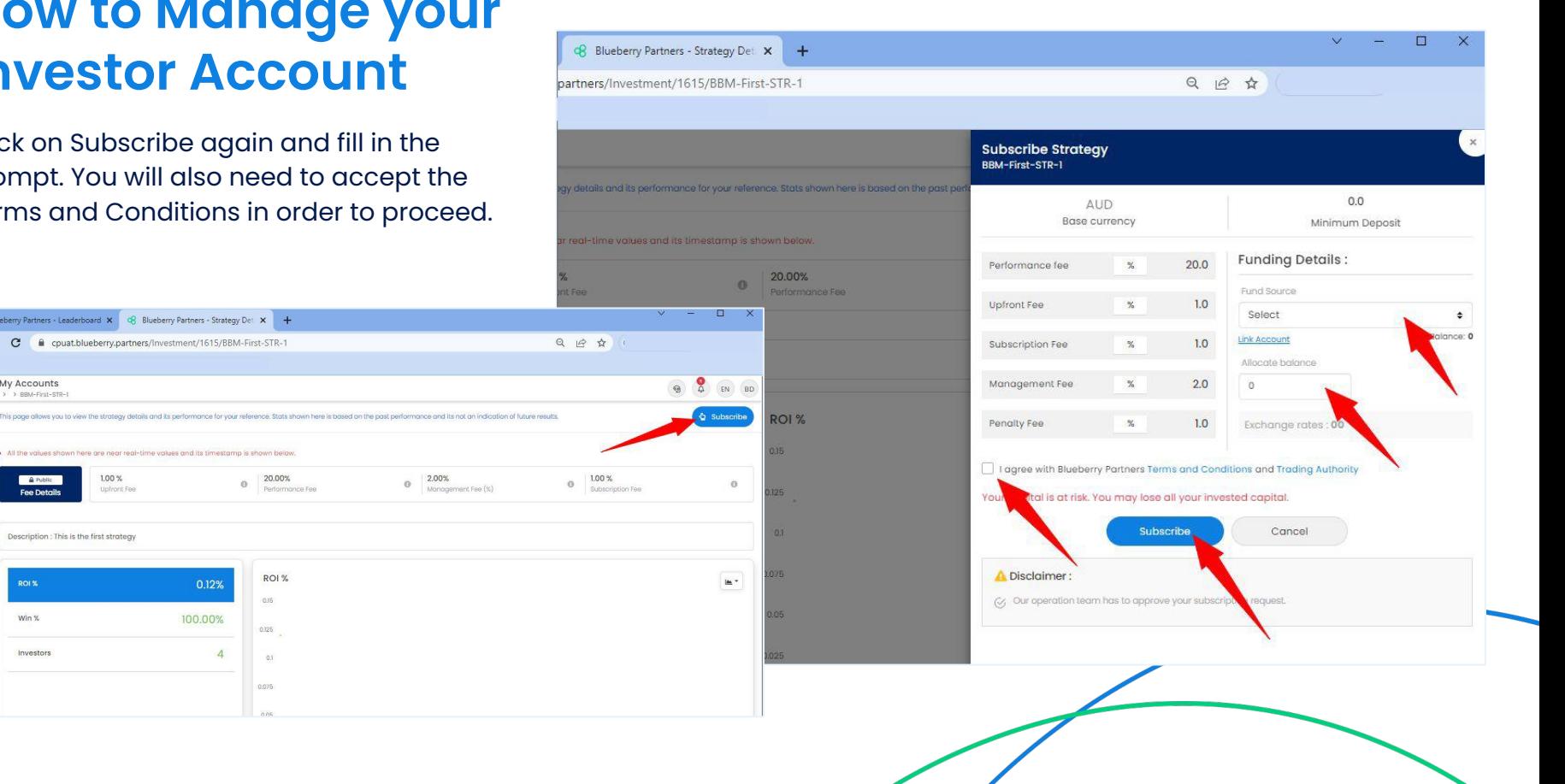

You may find all your subscribed strategies from the Subscribed Strategies tab on the left side of your dashboard. You can click on the "eye" button to display more details such as open trades, trading history and more details on your equity and margin.

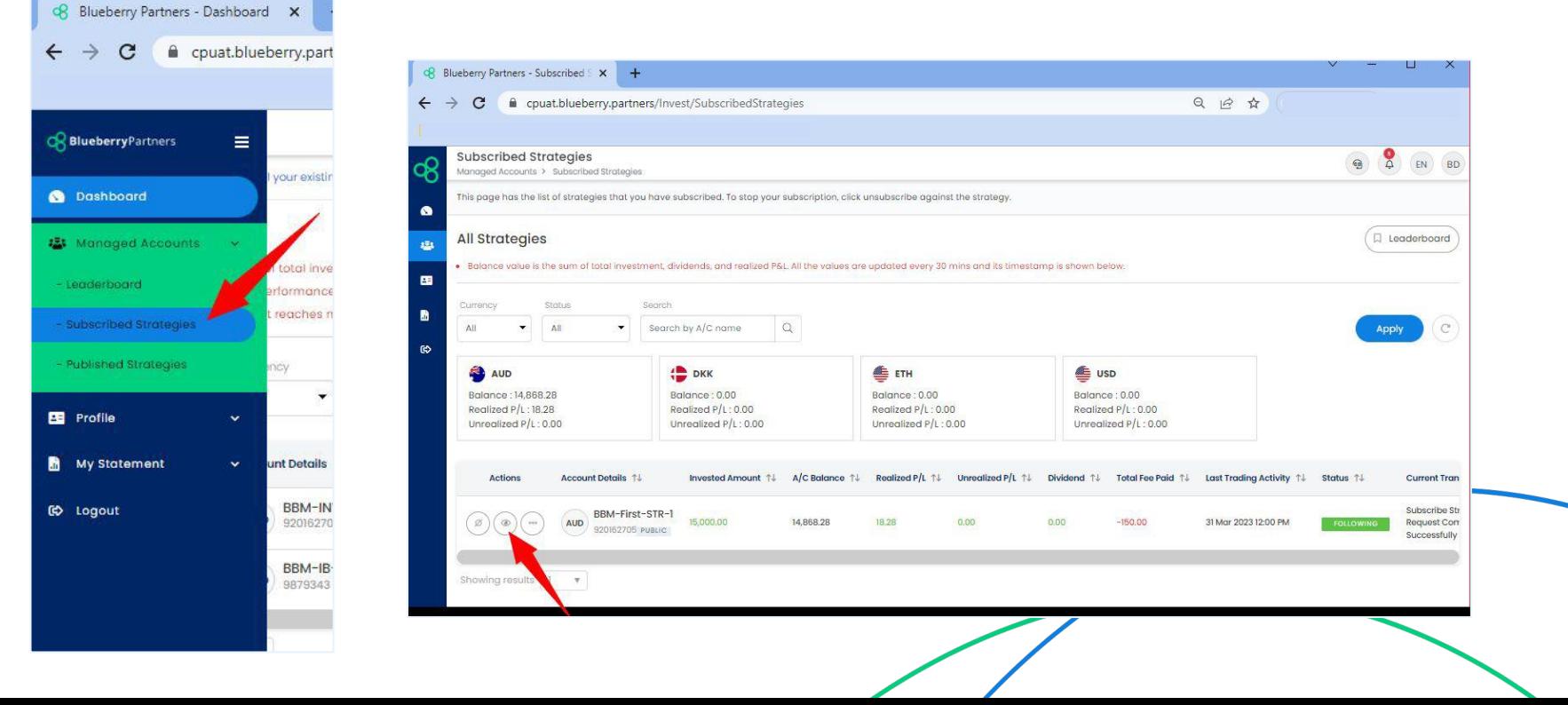

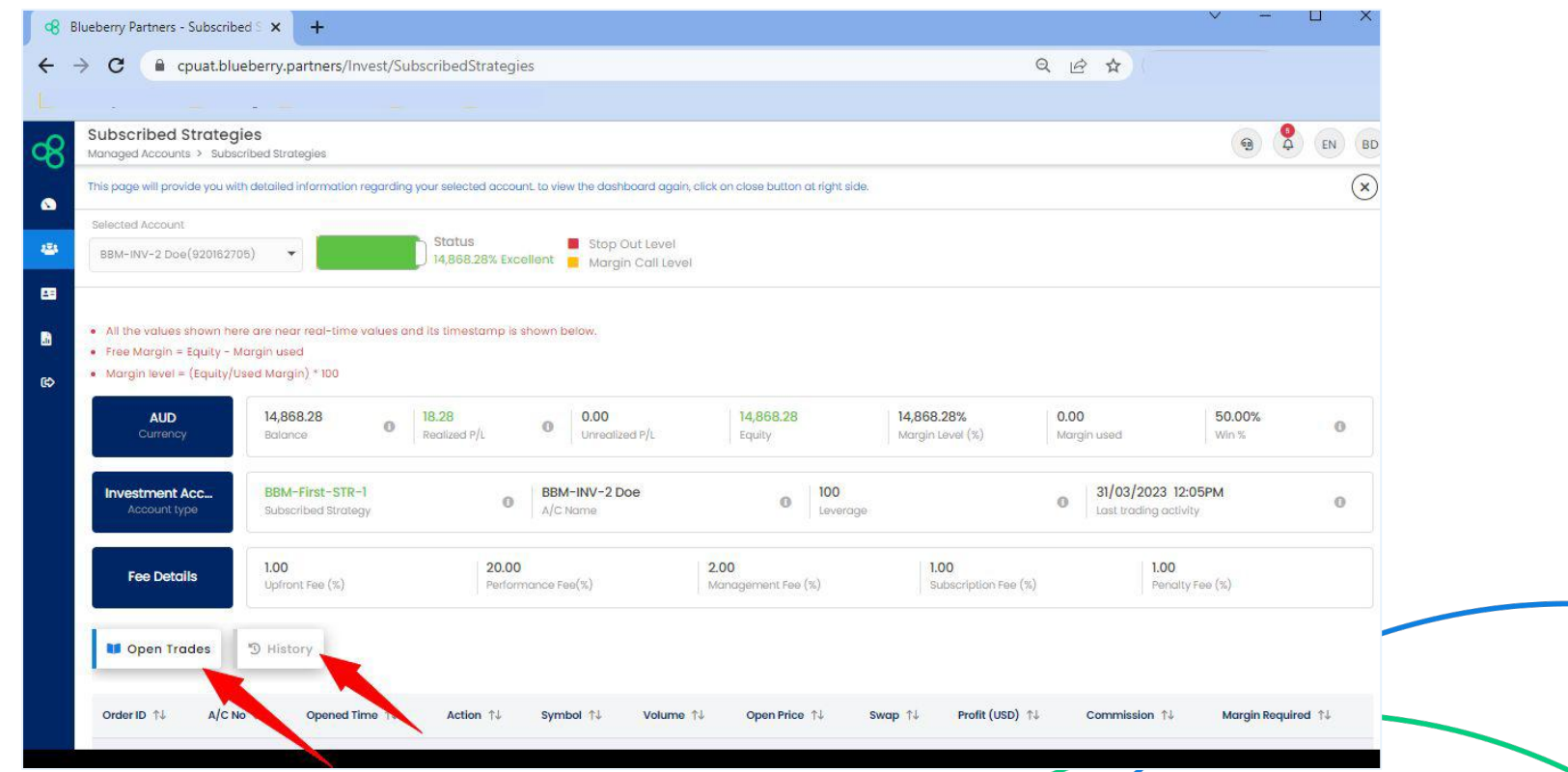

The Statement tab located on the left side of your dashboard, allows you to visualize your Transaction history and Investor Daily Statement. You may also download your trading history and Investor Daily Statement and send them via email.

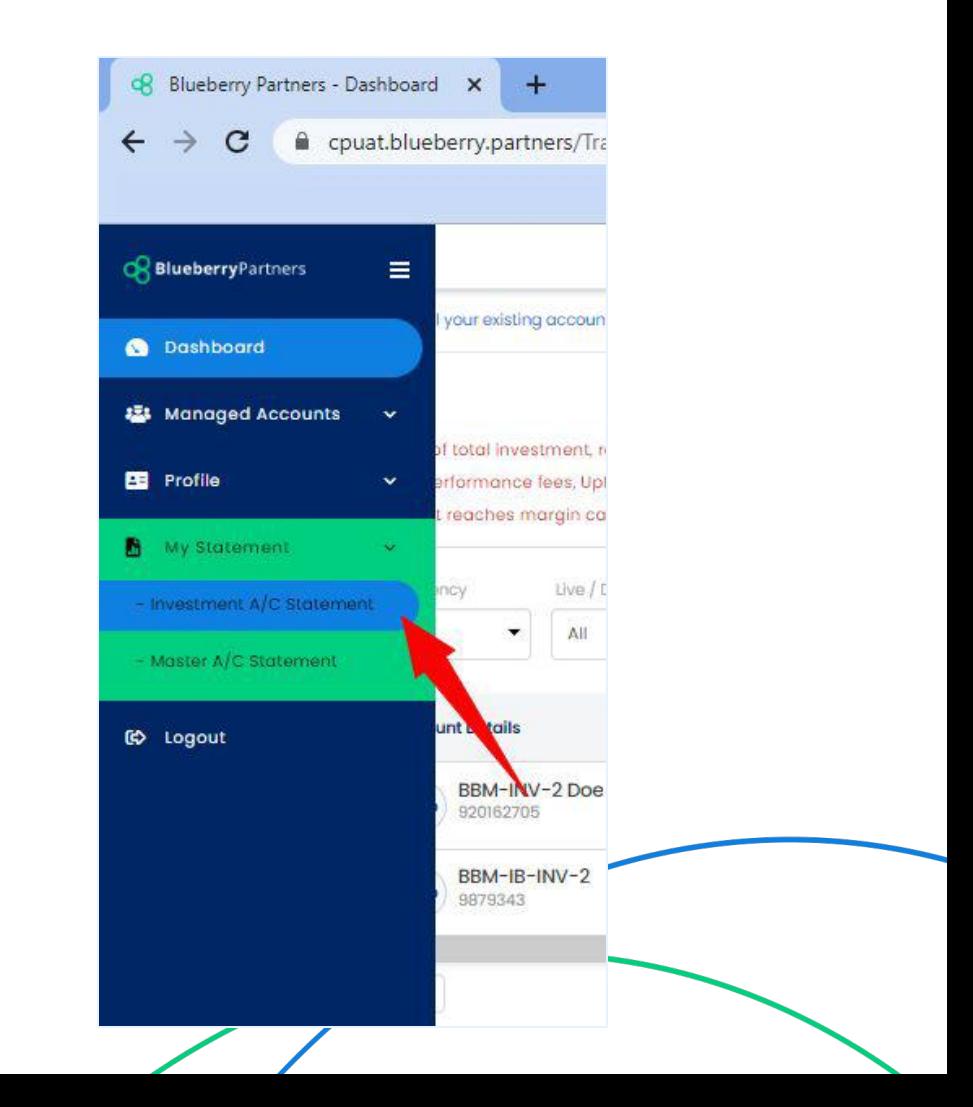

# **Partial Withdrawal**

Select the strategy and click on the three- dotted icon at the left-hand side of your screen and click on Partial Withdrawal.

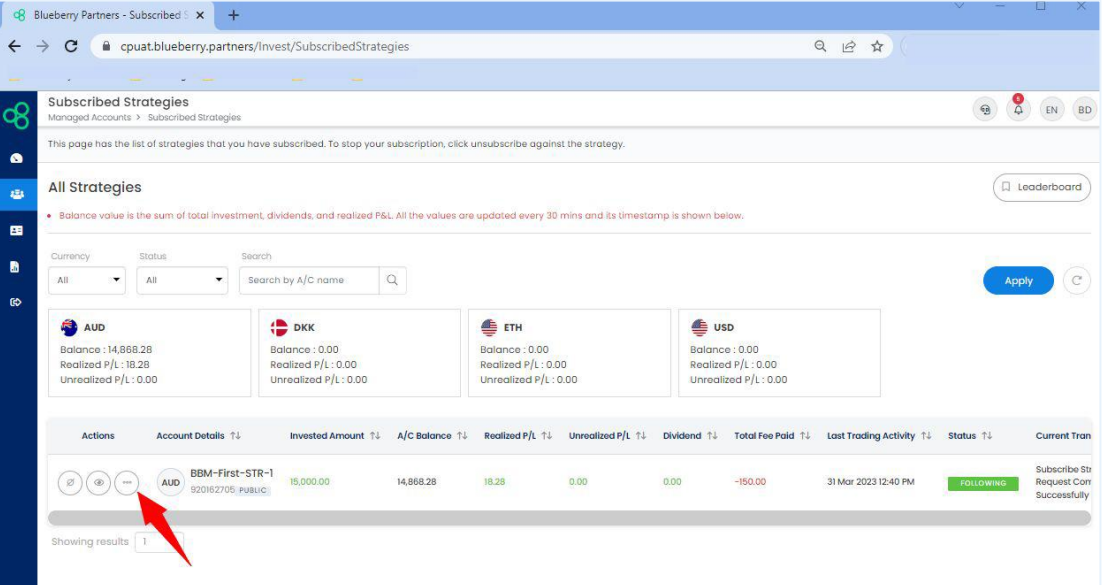

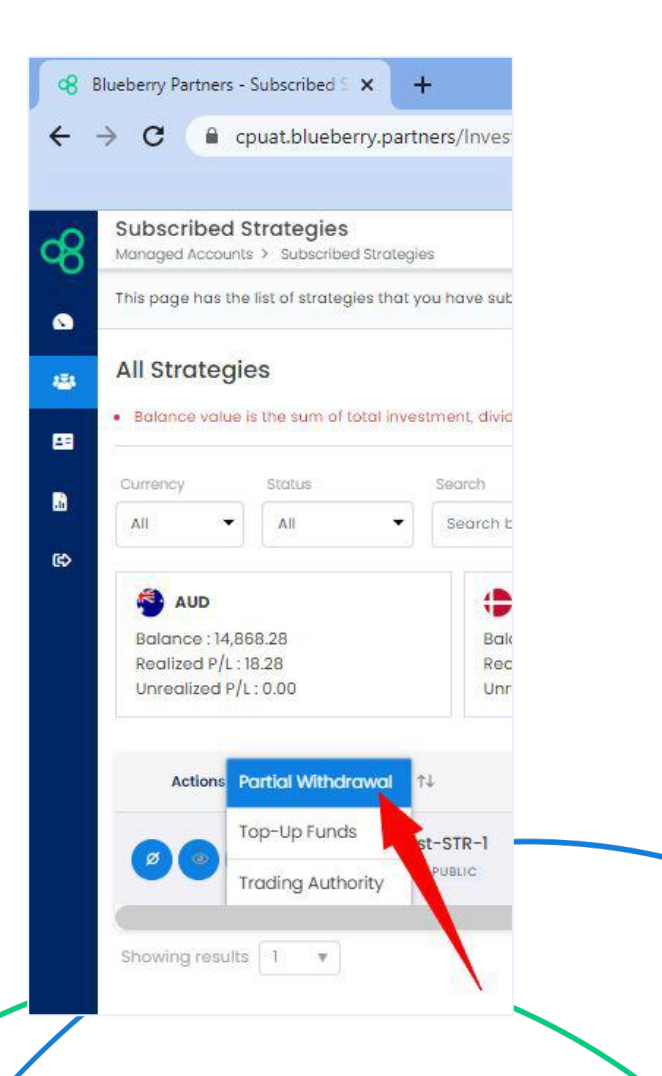

# **Partial Withdrawal**

Enter the withdrawal amount and proceed by clicking the Submit button.

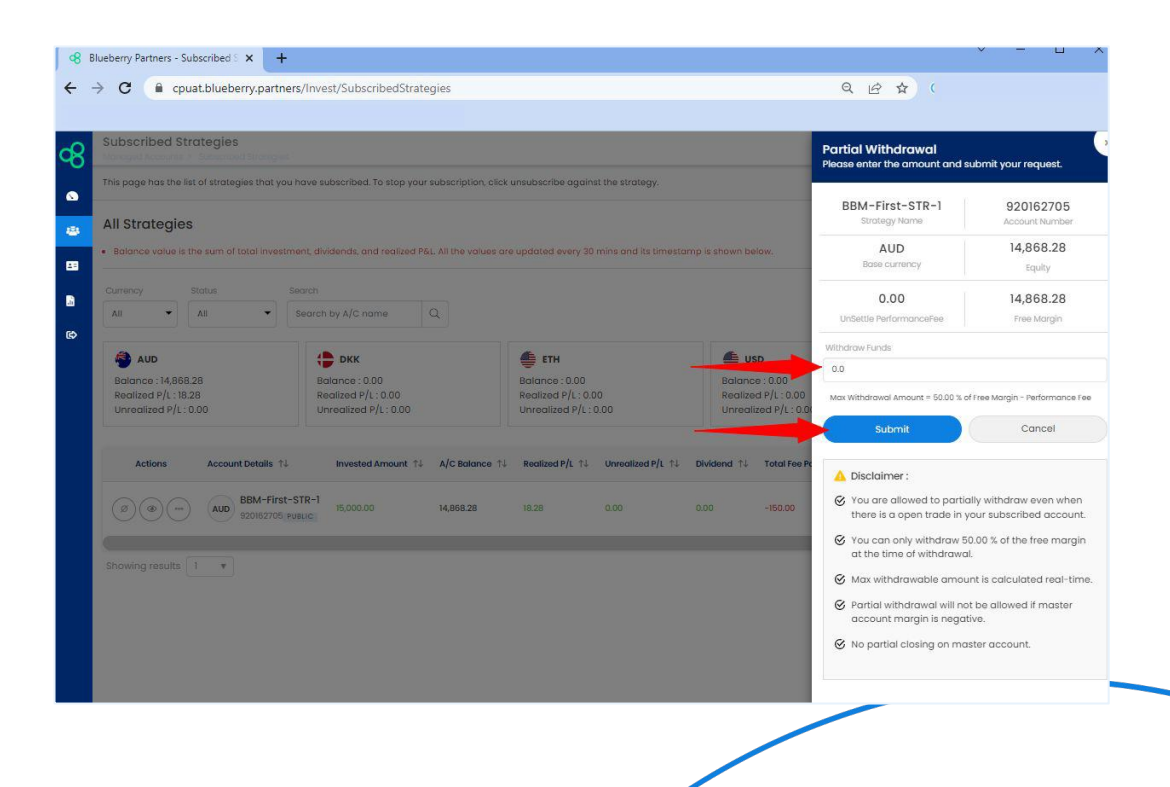

## **Complete Withdrawal**

If you wish to make a complete withdrawal, you will first need to unsubscribe from the strategy. The available funds will go to the fund source account (MT4 or MT5).

Click on the Suspend icon on the left-hand side of the selected strategy.

Select Immediate or Next Settlement for Unsubscription. Proceed by clicking the Unsubscribe button.

Once the process is complete, and your funds are now showing on your MT4 or MT5 account, simply request a withdrawal from your client portal.

Fill out the form, and accept the terms and conditions.

Submit by clicking Confirm.

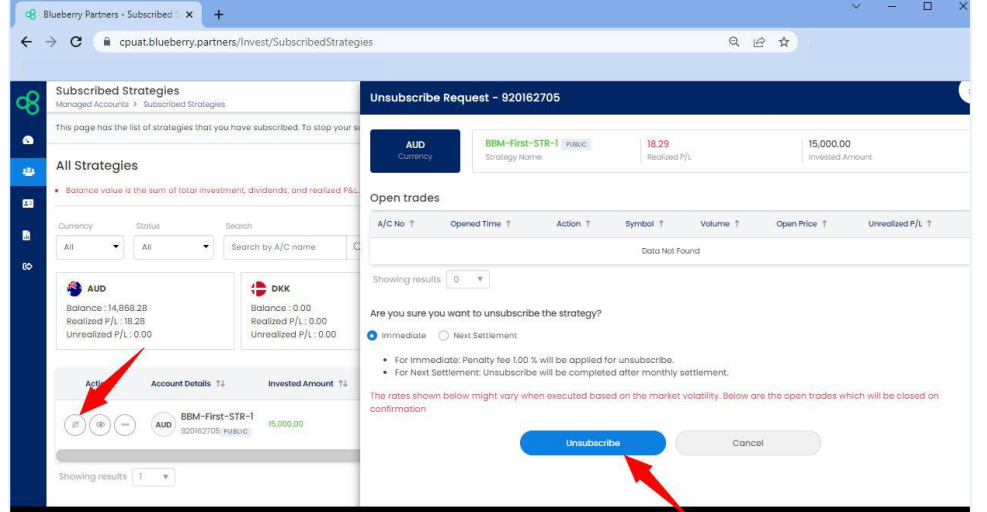

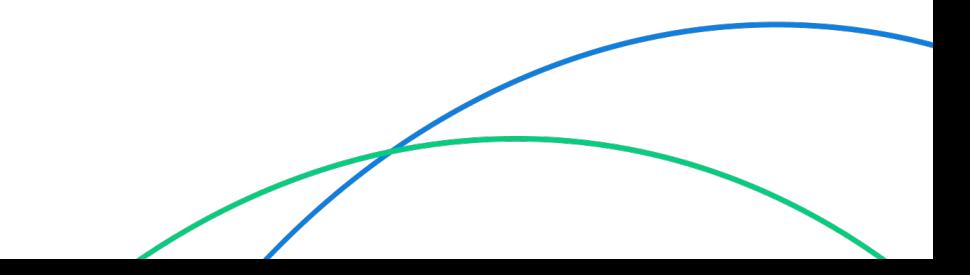

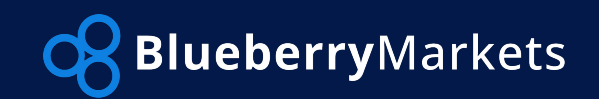